# Adding a NetTA Assignment to Your Course

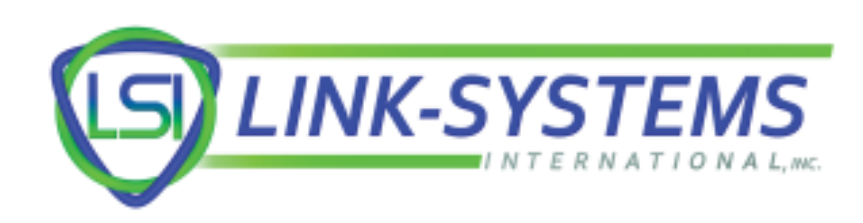

### Select "Assignments" from your course's navigation menu

#### $\equiv$  ECO 2013 FA20

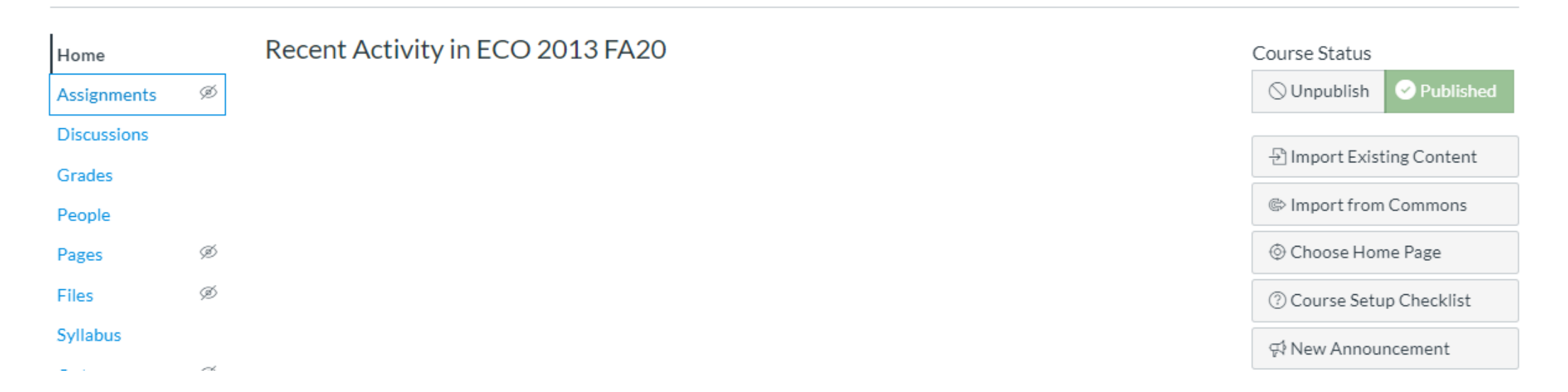

### Select "+ Assignment" to begin creating a new assignment

#### $\equiv$  ECO 2013 FA20 > Assignments

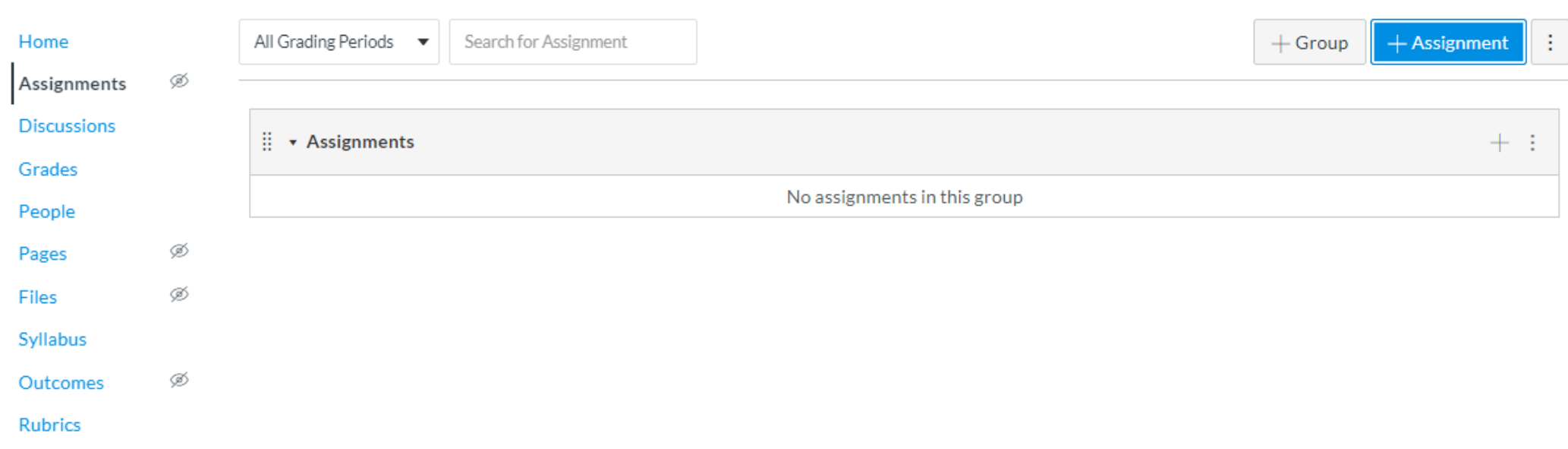

Fill out the assignment form with information about the assignment For submission type, select "Online" (File Uploads)

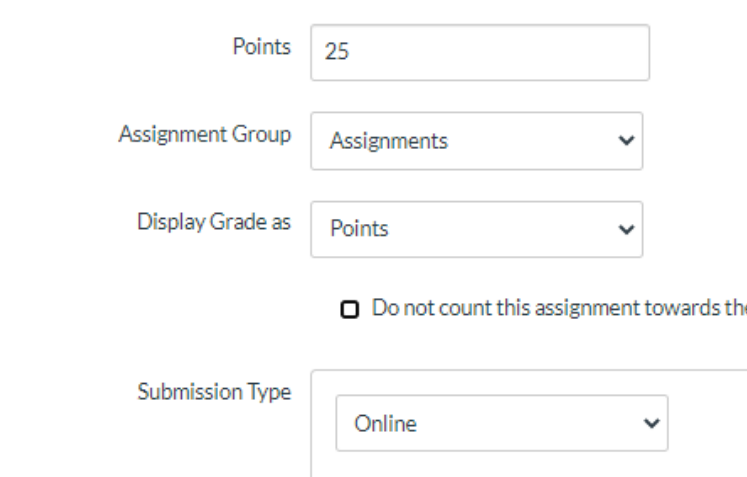

Settings

e final grade

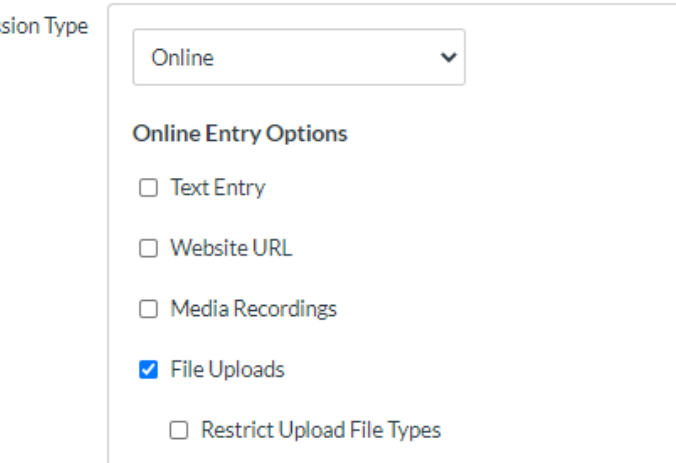

*Setting "Submission Type" to Online ensures that you can associate a rubric with this assignment. If you do not wish to use a rubric for grading this assignment, skip ahead to slide 9.*

## Select "Save" to save the assignment without publishing it

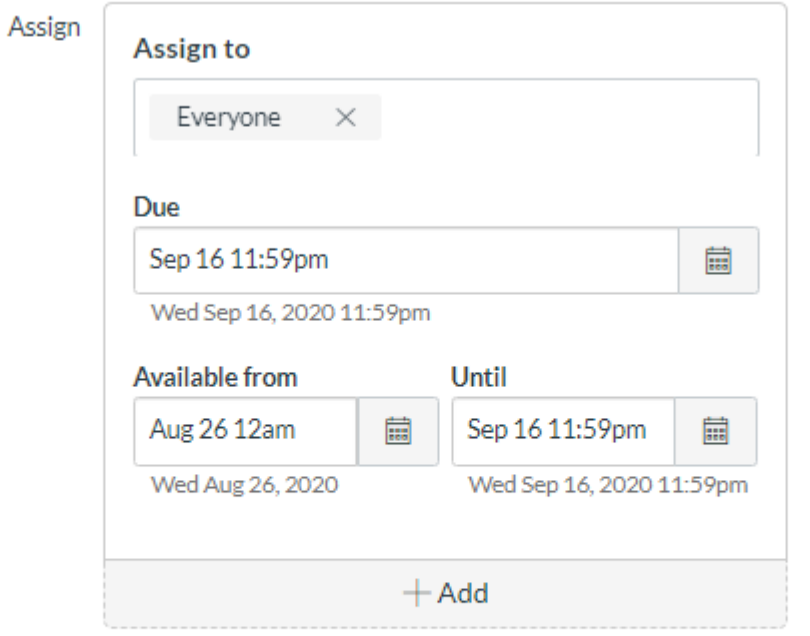

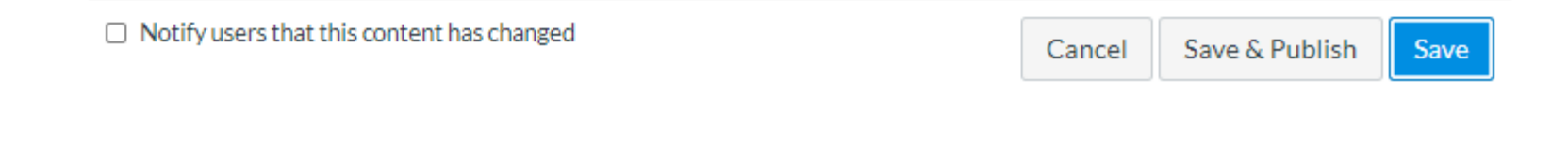

# Select "+ Rubric" to add a rubric to the assignment

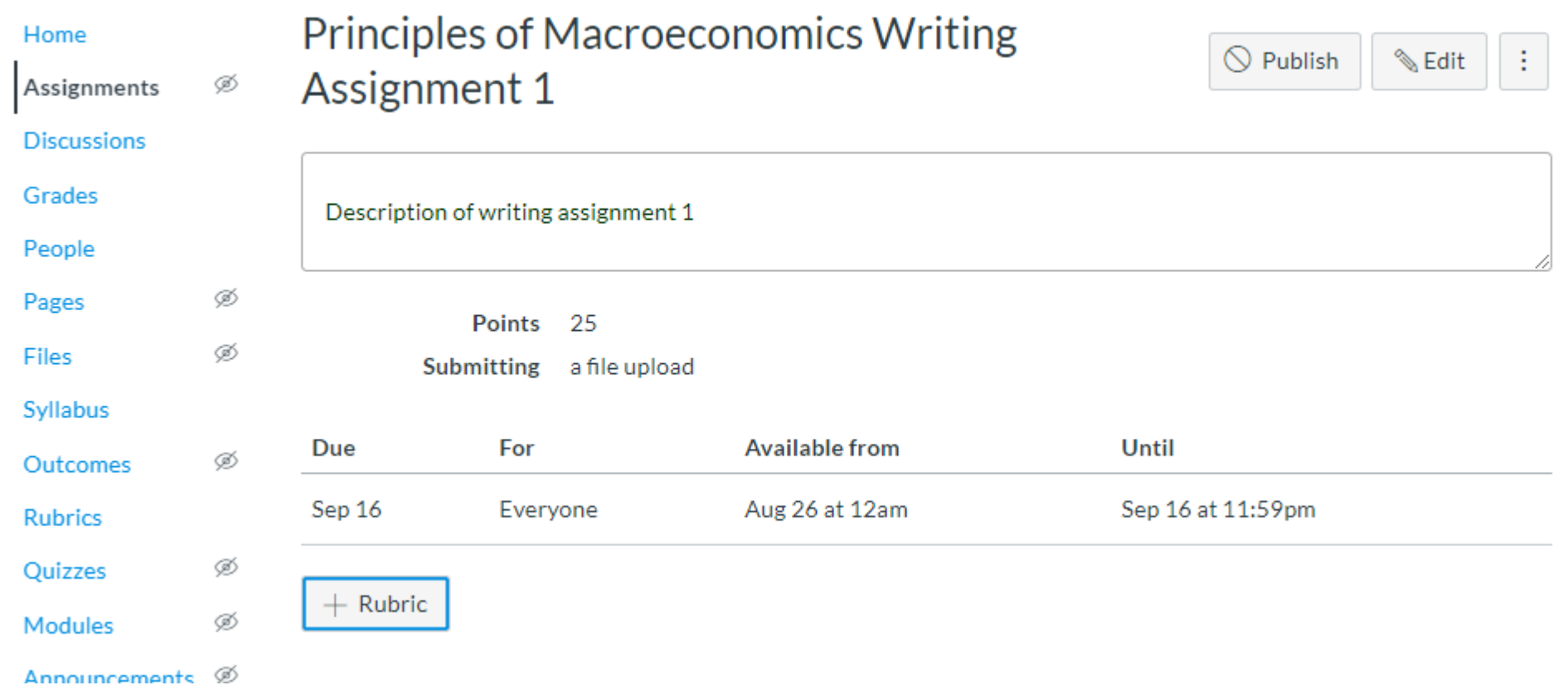

### Create a rubric, or use "Find Rubric" to associate the assignment with a previously-created rubric

If you're creating a rubric, make sure to select "Use this rubric for assignment grading" before selecting "Create Rubric".

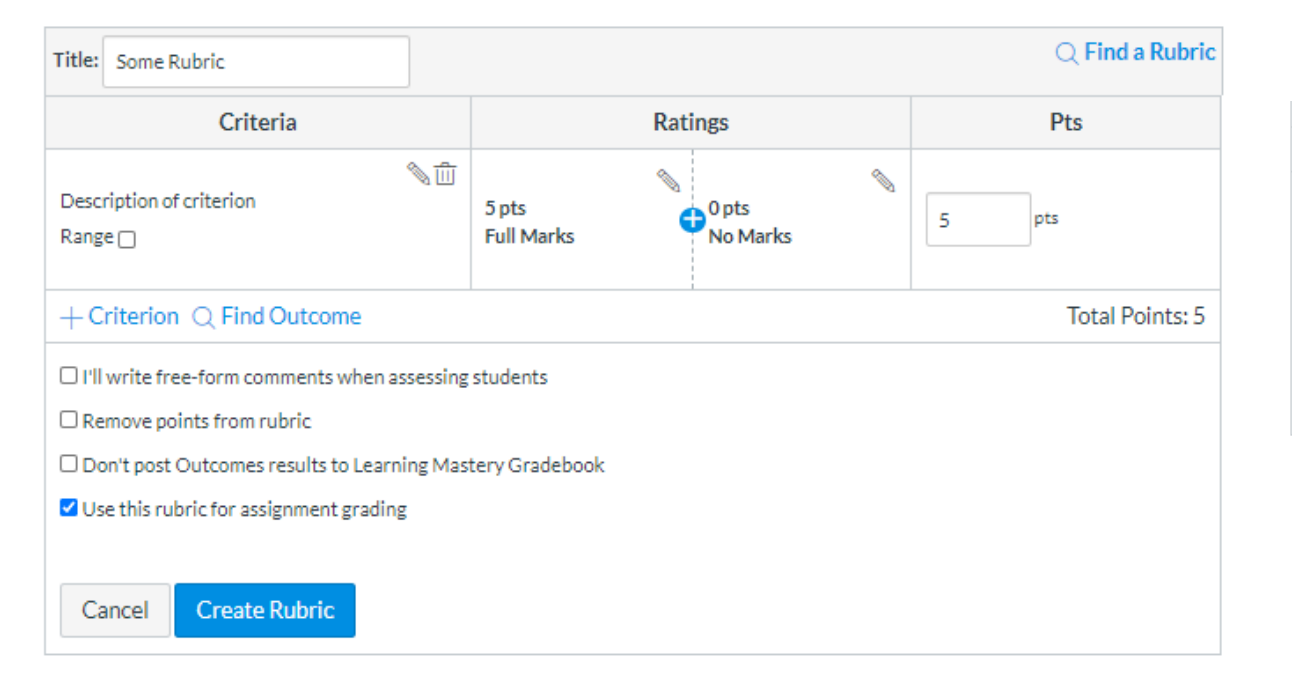

If you're using a previously-created rubric, select the edit (pencil) option, then the "Use this rubric for assignment grading" option, and then the "Update Rubric" option.

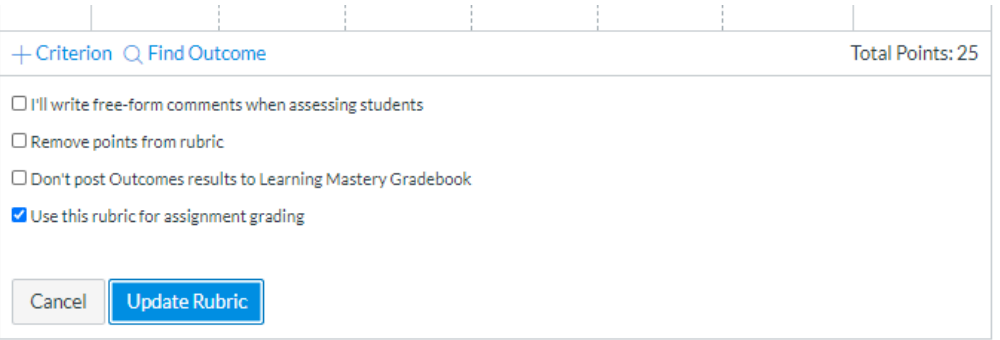

After adding the rubric, select "Edit" to edit the assignment

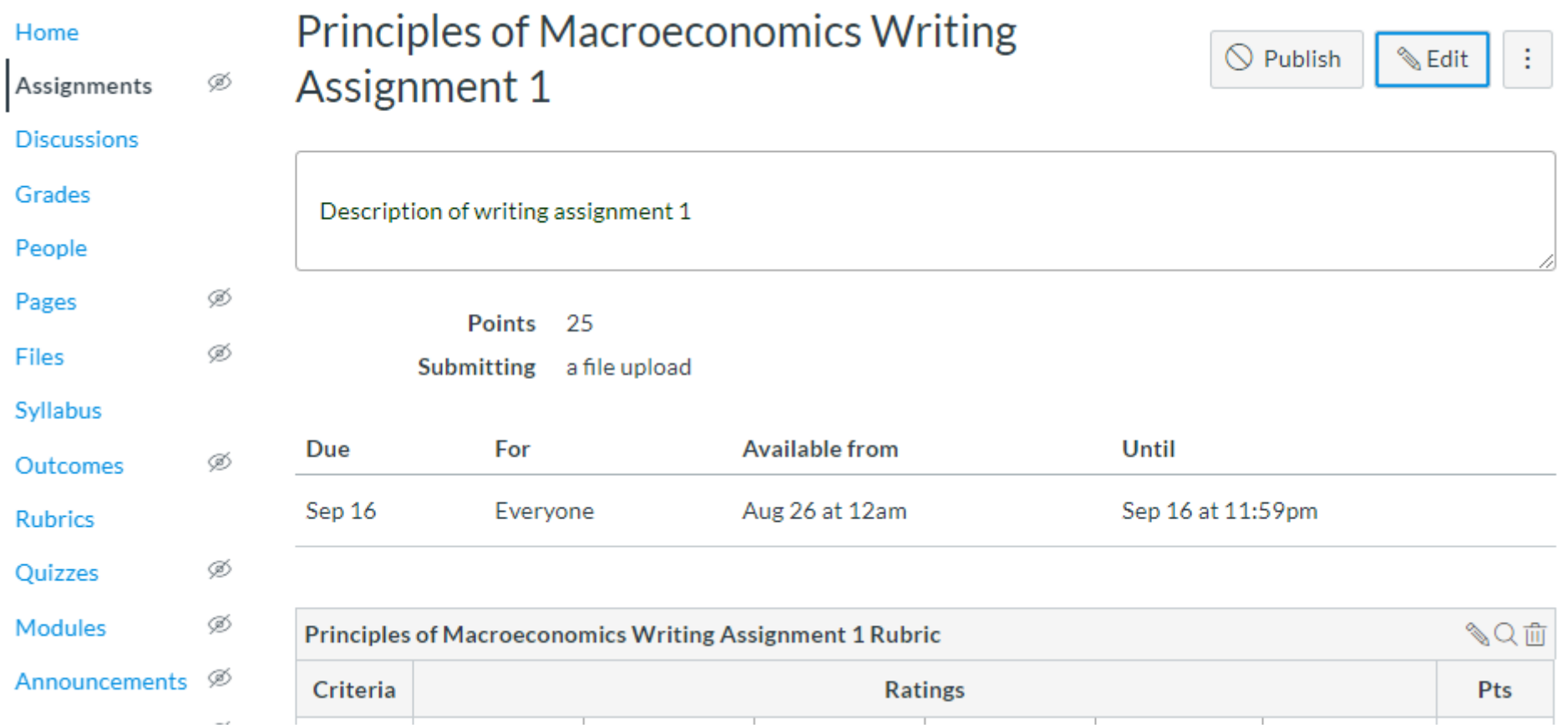

## Change submission type to "External Tool" Select "Find"

Submission Type **External Tool** v **External Tool Options** Enter or find an External Tool URL  $\mathcal{O}^{\mathcal{O}}$ http://www.example.com/launch Find □ Load This Tool In A New Tab

# In the "Configure External Tool" pop-up, select NetTA Select the "Select" button to confirm

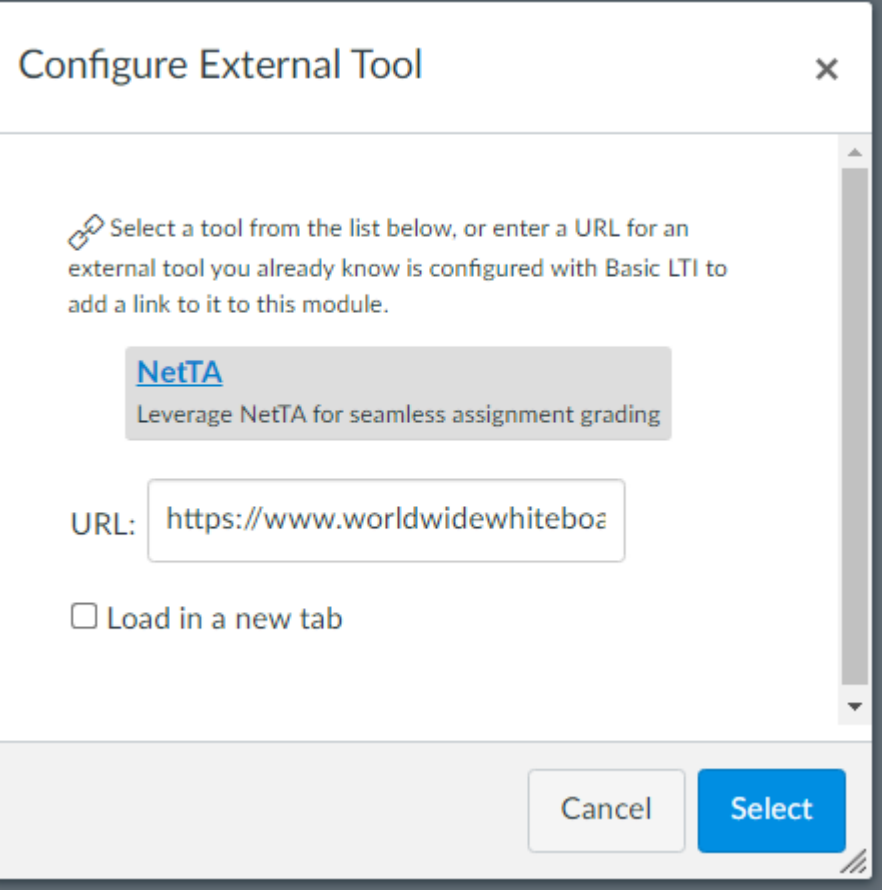

# Select "Save & Publish" on the assignment page to publish the assignment

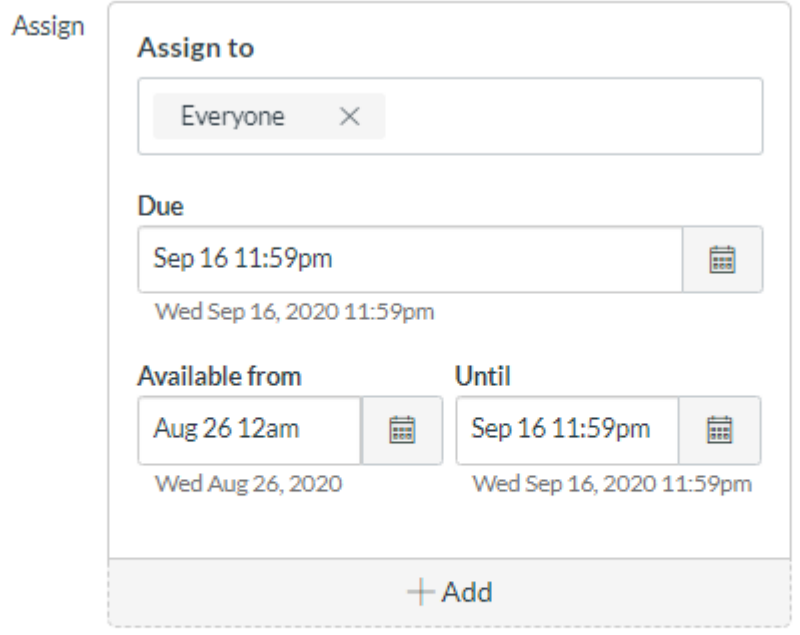

 $\Box$  Notify users that this content has changed

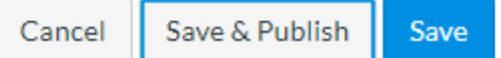

If this is the first NetTA assignment you're adding to this course, select "Enable NetTA" and then select "Authorize" on the page that opens in a new tab

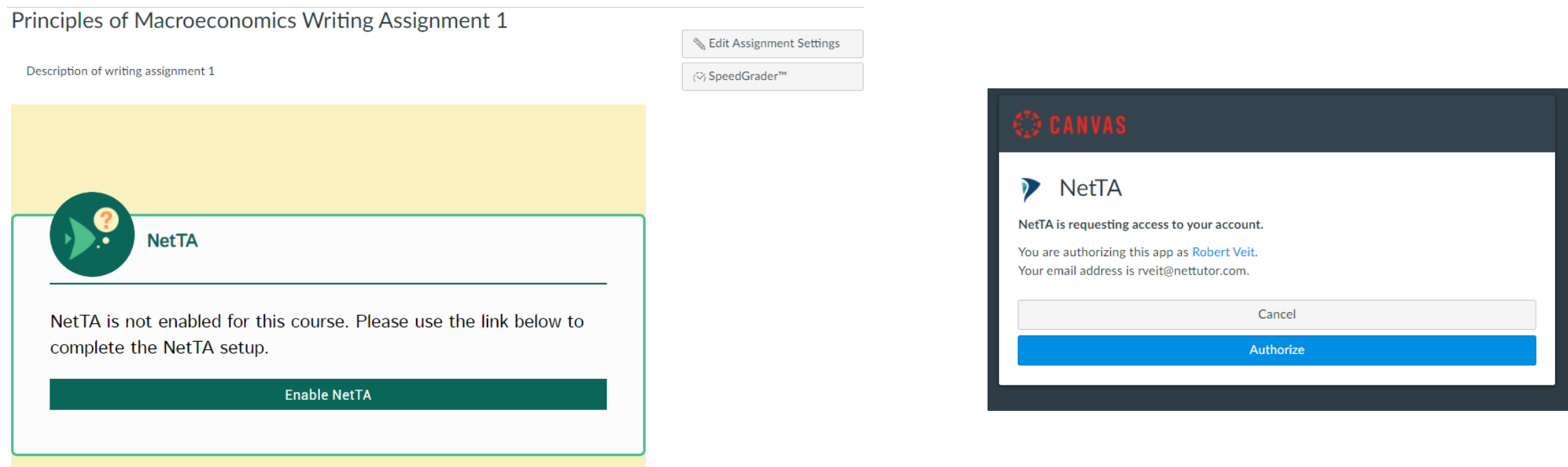